# AESDIRECT TRANSITION TO ACE

# **OVERVIEW**

AESDirect is the online filing system for EEI maintained by the U.S. Census Bureau.

An executive order from the President has resulted in the migration of the AESDirect system to the Automated Commercial Environment (ACE). Prior to the sunset date, StarShip users will receive an update that includes the ACE changes.

## **FILING CHANGES**

The transition has changed the way you submit your EEI filing information when processing a shipment in StarShip.

- 1. Create or import the shipment in StarShip.
- 2. Click the EEI Filing button.

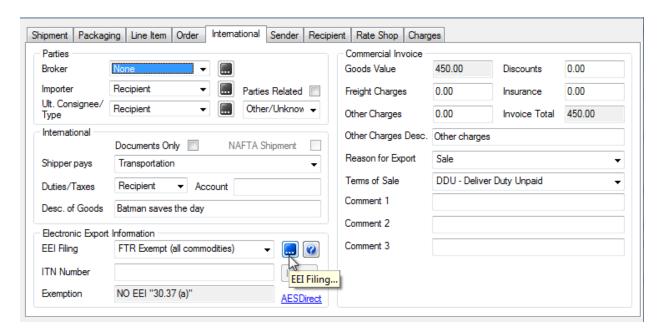

3. Click the Submit EEI to AESWebLink button. If you are not already logged into ACE, you'll need log in using the *default browser* and then return to StarShip to click the Submit button again. If Internet Explorer is your default browser, for example, log in using IE and keep the window open while you go back into StarShip and click Submit.

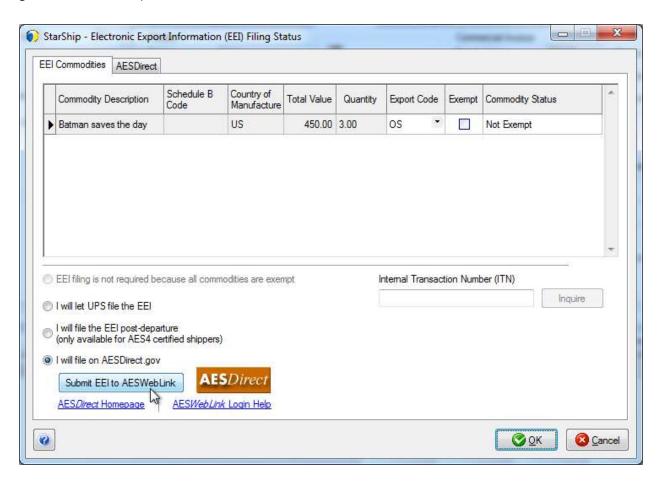

4. Enter your ACE login information.

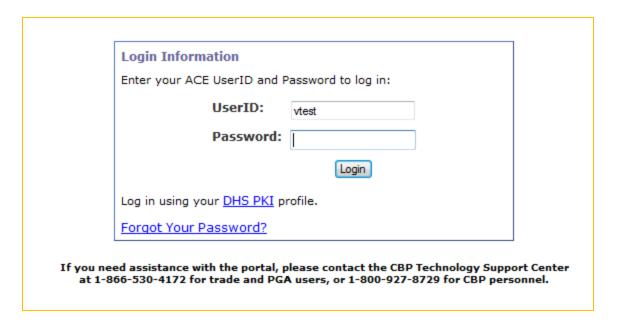

Note: If you were not logged in before, return to StarShip and click the "Submit EEI to AESWebLink" button again.

#### **AESDIRECT FILING WINDOW**

Once you have submitted the EEI, the shipment will open in the AESDirect Filing window where you can check your data. Note: It is now required that you click the "Submit Filing" button in this window to submit the shipment to AES.

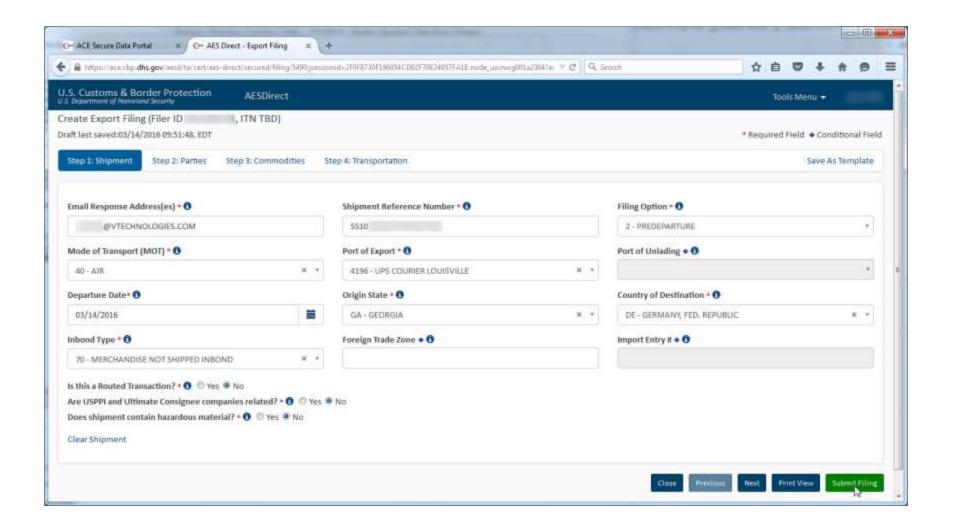

If there is any information that is missing or incorrect, errors are displayed for the areas that need modification. Make corrections and click the Submit Filing button again.

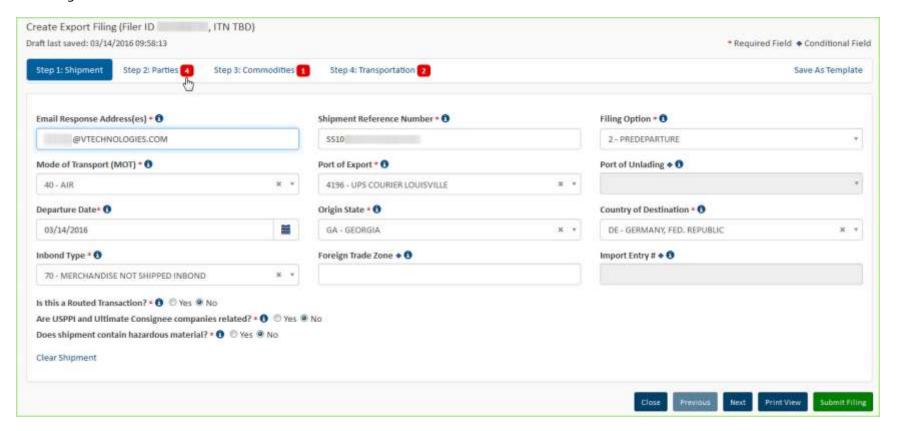

The shipment is accepted and you can view the export filing information if desired.

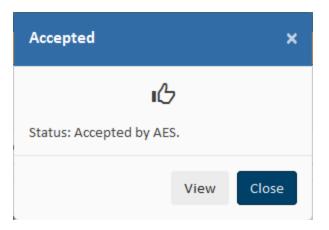

## **ITN NUMBER**

There are a number of ways to retrieve the ITN number and populate the StarShip shipment.

## **EMAIL**

StarShip can be set up to access POP3 email and retrieve the submission status and ITN number if available. It can then import the ITN number to your shipment in StarShip. StarShip will only use POP3 Account Access for the primary Email Address account provided under the AESDirect Email Response settings.

To allow StarShip POP3 access, go to Setup > Preferences > International. Check the Enable POP3 Access setting. Then, enter your POP3 account information in the fields provided. Check the Use SSL Encryption setting to encrypt email between the email server and client. Once you have entered your POP3 information, click the Test button to confirm that the settings are correct.

## **ACE SHIPMENT MANAGER**

If you do not want StarShip to automatically retrieve the ITN number from email, you can locate the shipment in the ACE Shipment Manager (Tools Menu > Shipment Manager) and copy/paste the ITN number from there.

To locate the individual shipment:

1. Highlight the AES Shipment ID from StarShip's EEI Filing Status window and copy it.

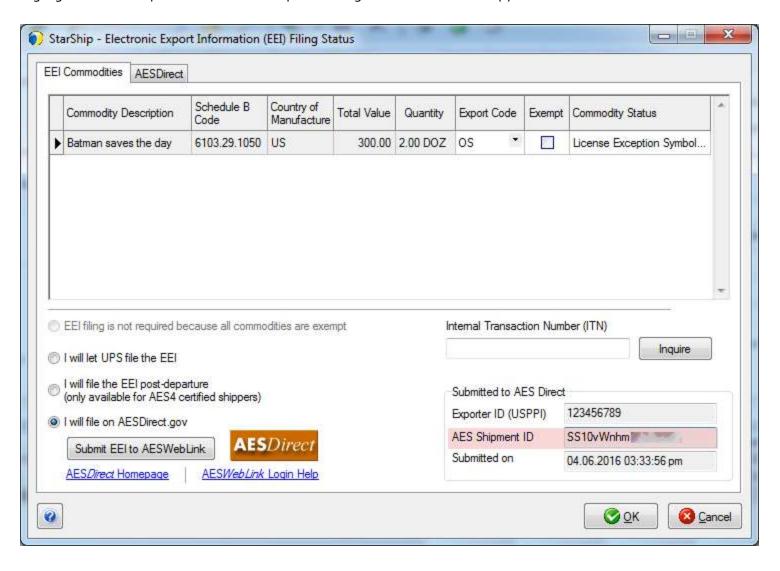

2. Paste this number into the Search box on the AES Direct Shipment Manager window and click Search.

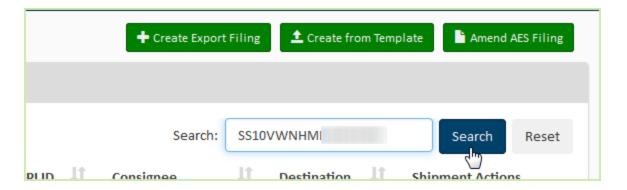

3. This will locate the individual shipment. You can then copy the ITN Number, paste it into StarShip, and Ship/Process(F5) the shipment.

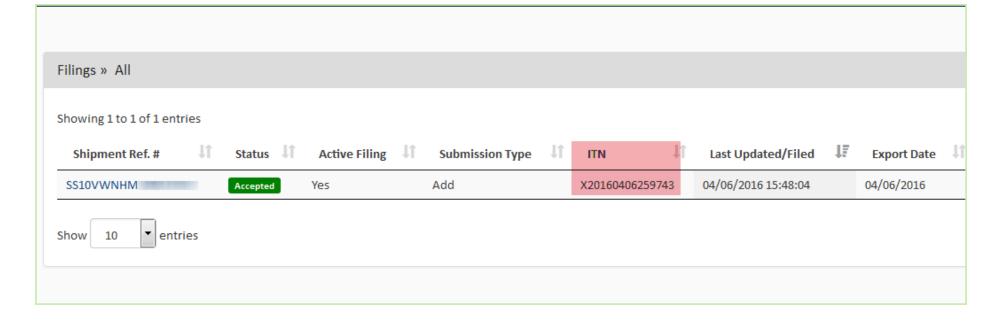

## INQUIRE BUTTON IN STARSHIP

Another way to get the ITN number is to use the Inquire button on the International tab. You should use the Inquire button to check the status of an open shipment for which you've filed the EEI and are waiting for the ITN.

The Inquire feature for the new ACE platform is currently in development. At this time, follow the instructions for copy and pasting the ITN from the Shipment Manager if you are not using StarShip's email retrieval functionality.

See <u>ACE Shipment Manager</u> for more information.

## AESDIRECT EMAIL RESPONSE ADDRESS(ES)

Once a shipment is processed by AES, a response message indicating the status of the shipment is sent to the email(s) listed in the Email Response Address(es) field on the Step 1: Shipment information tab. This field is automatically populated with the ACE account email and/or the email you set up for AESDirect Email Response Settings in StarShip (under Setup > Preferences > International).

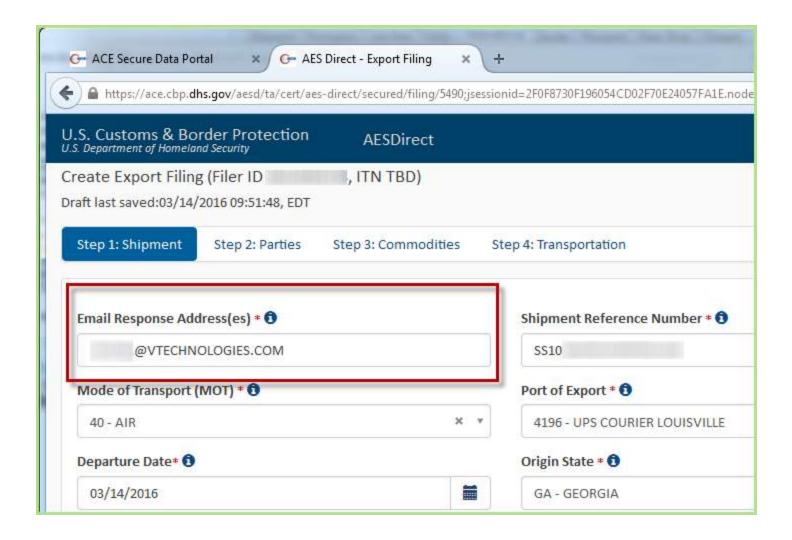

If the ACE account email and the email set up in StarShip are different, an email will be sent to both. You can manually remove an email address from the Email Response Address(es) field if you don't want a response to be sent to it.

## **AES SUBMISSION STATUS**

StarShip will notify you of an update to the AES submission status while the StarShip Client is open. StarShip only displays this notification if the status is updated during the same StarShip session as when the EEI for the shipment was filed. If you log out of StarShip, the status message will not display.

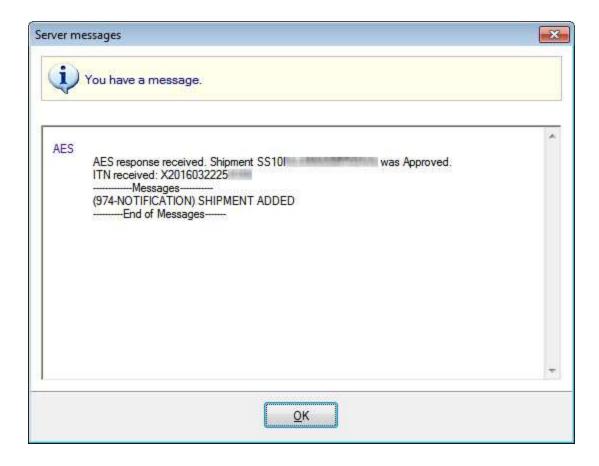

#### USING THE "WAITING FOR ITN" FILTER TO FIND SHIPMENTS

# SCENARIO 1: TO FIND UNPROCESSED SHIPMENTS WHERE THE ITN NUMBER HAS BEEN RETRIEVED BY STARSHIP, SET THE "WAITING FOR ITN" FILTER TO FALSE.

In this case, you select False because you only want to display open shipments where StarShip has retrieved the ITN from the AESDirect Email Response. These shipments can now be processed.

## SCENARIO 2: TO FIND OPEN SHIPMENTS THAT DO NOT HAVE AN ITN, SET THE "WAITING FOR ITN" FILTER TO TRUE.

To find open shipments where the ITN number has not yet been retrieved by StarShip, set the "Waiting for ITN" button to True. You can then use the Inquire button to retrieve the ITN.